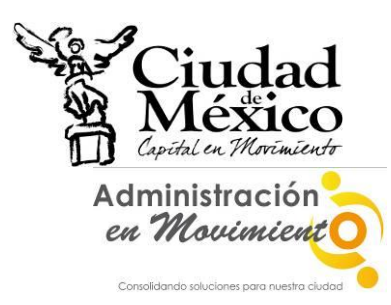

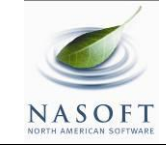

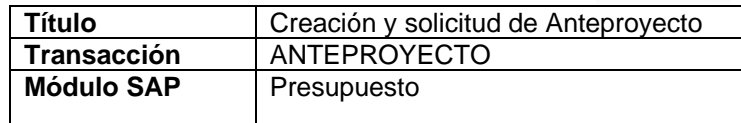

**Creación de AnteProyectos**

# I. **Información General**

### **Objetivo del Manual**

Mostrar al usuario el proceso para la creación y solicitud del Anteproyecto.

### **Código de Transacción**

ANTEPROYECTO

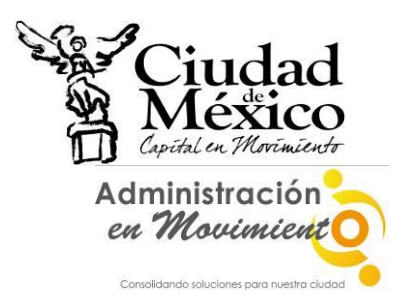

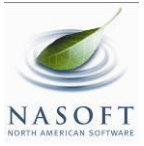

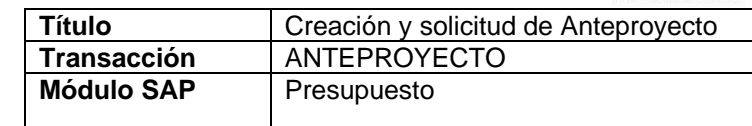

# **II. Documento de Instrucción**

## **1. Entrar al sistema GRP SAP**

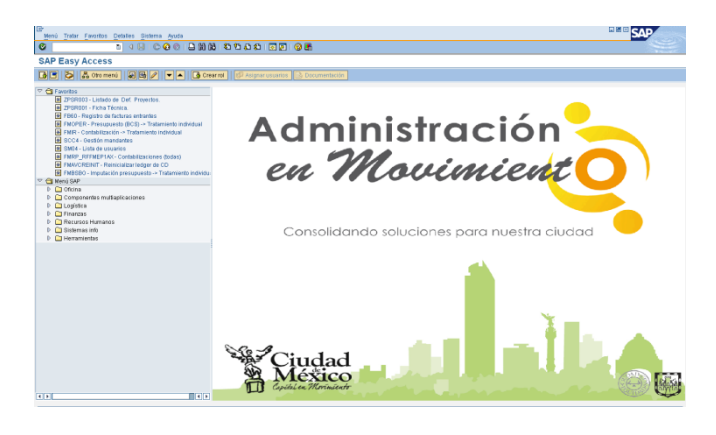

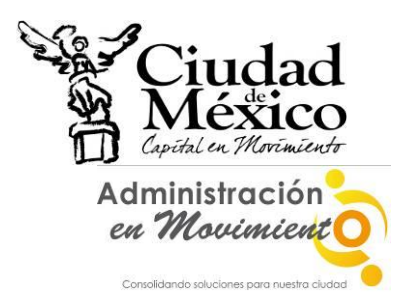

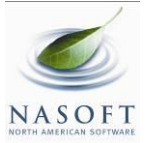

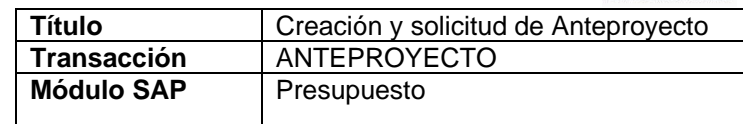

## **III. Anteproyecto**

## **1. INTEGRACIÓN POR RESULTADOS**

a)Entrar a la transacción ANTEPROYECTO;

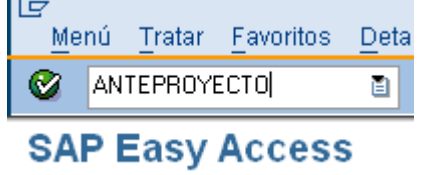

b)Dar doble clic sobre **in Integración por Resultados**, que se encuentra en la parte

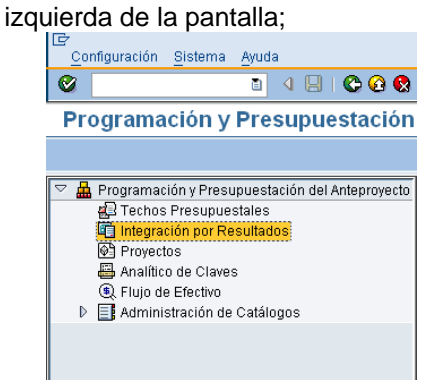

c)Aparece la siguiente pantalla;

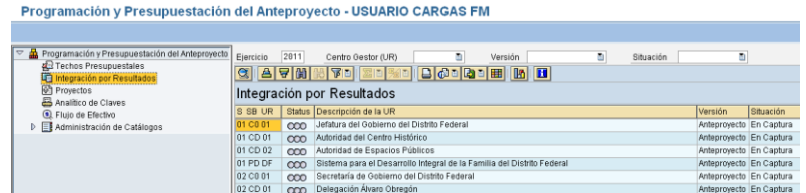

d)Posicionarse en el campo Centro Gestor (UR) [8], dar clic en [8] y, de la lista que se despliega, seleccionar el **Centro Gestor** del que se desea capturar la información. Otra forma es buscar, en la lista que se encuentra en la parte derecha de la pantalla, el **Centro Gestor** deseado, y dar doble clic sobre él;

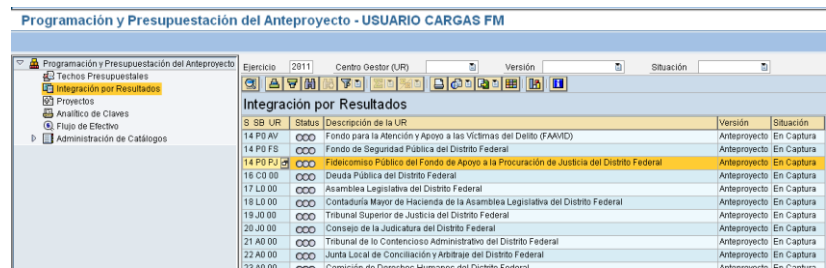

e)El sistema muestra la siguiente pantalla;

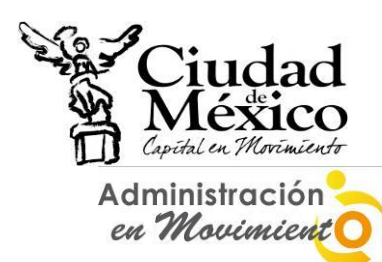

Consolidando soluciones o

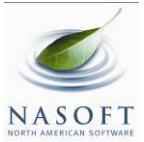

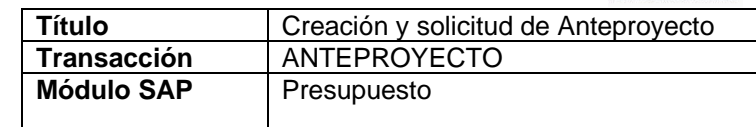

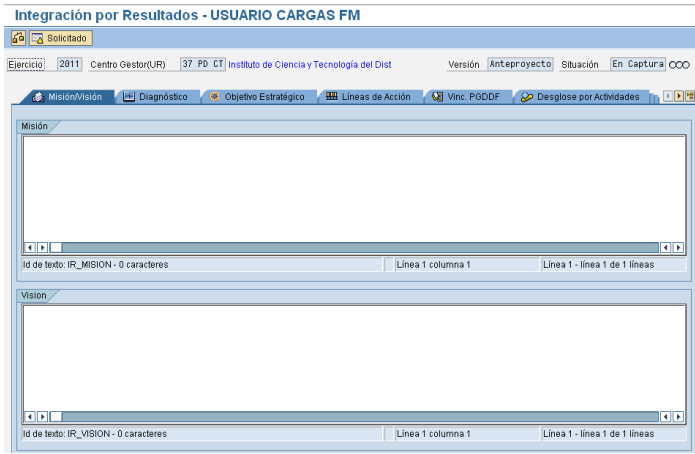

f) El usuario debe de capturar la información requerida en cada una de las pestañas; para esto debe de dar un clic sobre la pestaña correspondiente;

Las pestañas donde hay que registrar información son:

- Misión / Visión;
- · Diagnóstico;
- Objetivo Estratégico;
- Líneas de Acción;
- Vinc. PGDDF;
- Desglose por Actividades;
- Observaciones;
- Resumen: Esta no es una pestaña de captura; en ella se presenta la situación de los campos que componen las diversas pestañas de **Integración por Resultados**. Muestra los campos en donde existen inconsistencias en la información, así como los que ya están capturados y los que aun faltan.

g)Las Pestañas **Misión/Visión**, **Diagnostico**, **Objetivo Estratégico**, **Líneas de Acción**, **Vinc. PGDDF** y **Observaciones**, son solo textos de captura (textos abiertos);

h)El procedimiento para el llenado de la pestaña **Desglose por Actividades**, es el siguiente:

i. Dar clic sobre la pestaña **Desglose por Actividades**;

ii. El sistema mostrará la siguiente pantalla;

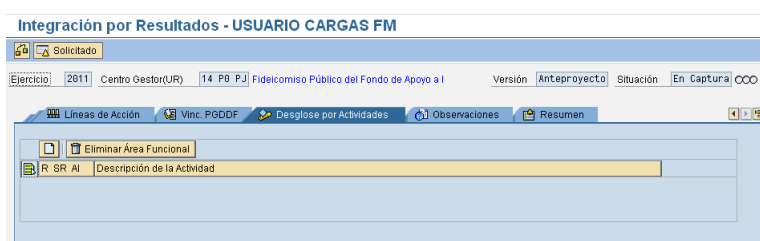

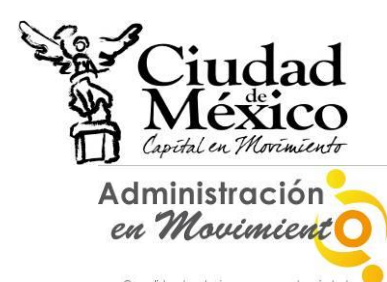

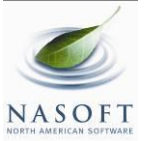

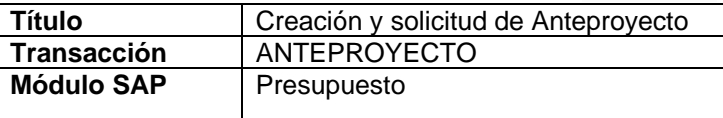

iii. Para agregar un **Área Funcional** hay que dar un clic sobre el botón **Añadir** 

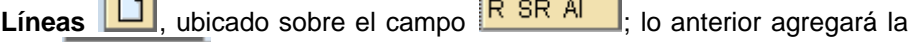

línea  $\Box$   $\Box$  tal como lo muestra la siguiente pantalla;

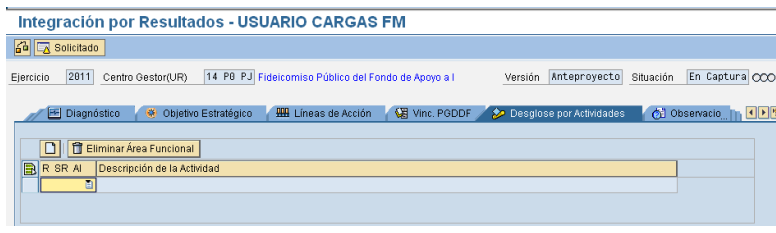

iv. En **Letter Bulgary de la reas** iv. En **Letter Bulgary de la reas** *Areas* **Funcionales** disponibles para el **Centro Gestor**. Seleccionar aquella sobre la que se desee capturar información;

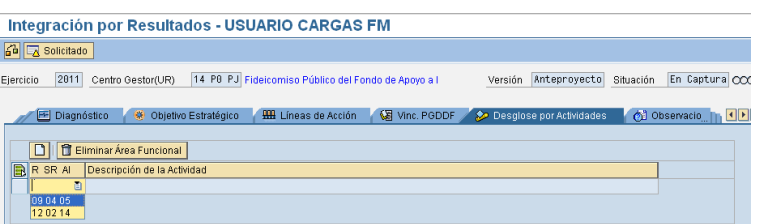

- **v. Pulsar la tecla Enter para refrescar los datos**;
- vi. Dar clic sobre el Botón del **Área Funcional** recién integrada (<sup>09 04 05</sup>); esto desplegará las pestañas de Estrategias, Objetivos, etc., mostrándose la siguiente pantalla;

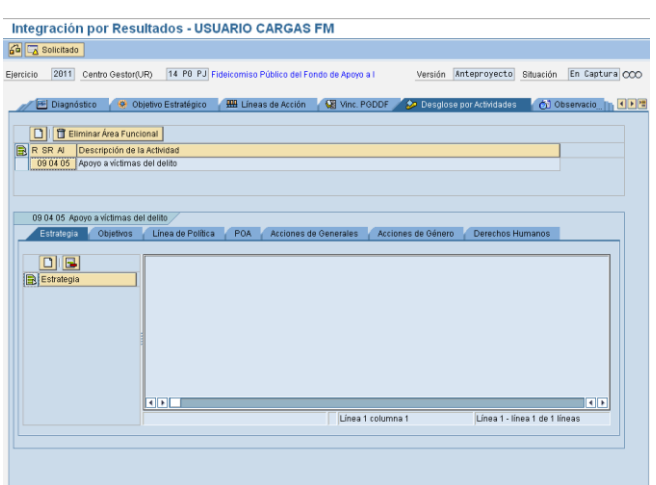

vii. Para agregar una **Estrategia**: Seleccionar la pestaña correspondiente; pulsar el botón Anadir Líneas **Li**, ubicado sobre el campo

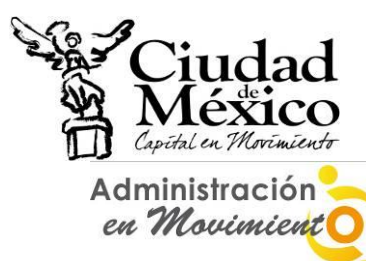

slidendo coluci

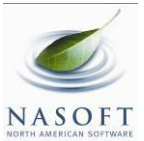

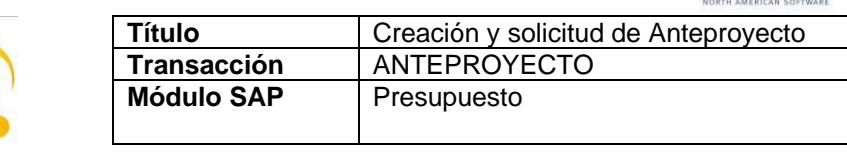

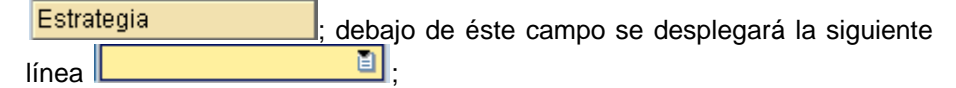

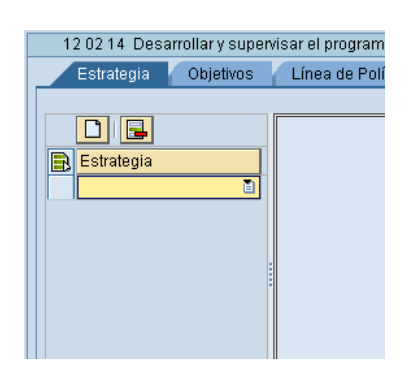

viii. En  $\boxed{\phantom{\big|}}$  en  $\boxed{\phantom{\big|}}$ , dar clic sobre  $\boxed{\phantom{\big|}}$ , para que se despliegue la lista de **Estrategias** disponibles para el **Área Funcional**;

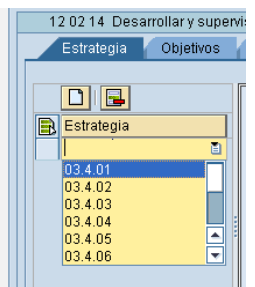

ix. Seleccionar la **Estrategia** deseada. **Pulsar la tecla Enter para refrescar los datos**. La Línea insertada cambiará de diseño mostrándose como un botón;

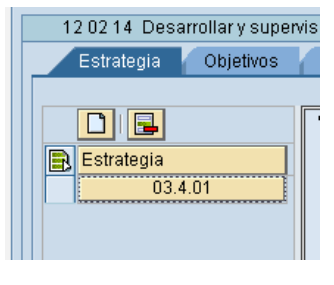

x. Dar clic sobre **para un para visualizar la descripción de la Estrategia** seleccionada;

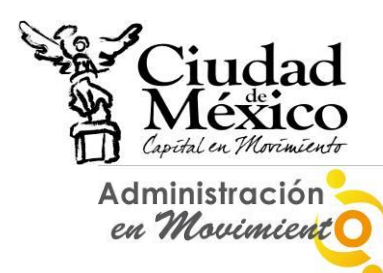

slidendo colucio

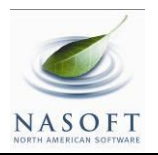

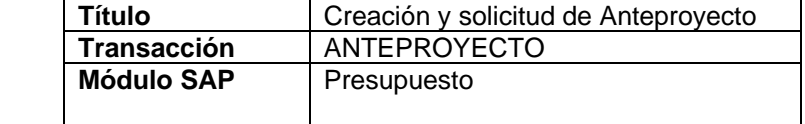

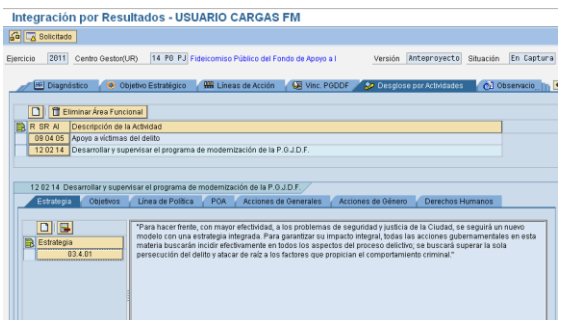

- **xi. La captura de Objetivos y Líneas de Política es similar a la de Estrategias**;
- xii. En la pestaña **Marco Política Pub.** es necesario capturar la información requerida;

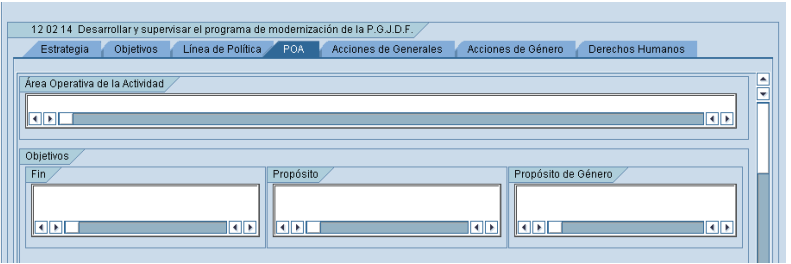

- xiii. La información correspondiente a **Acciones Generales** se captura de la siguiente forma:
	- 1. Dar clic sobre la pestaña **Acciones Generales**. Se visualizará la siguiente pantalla;

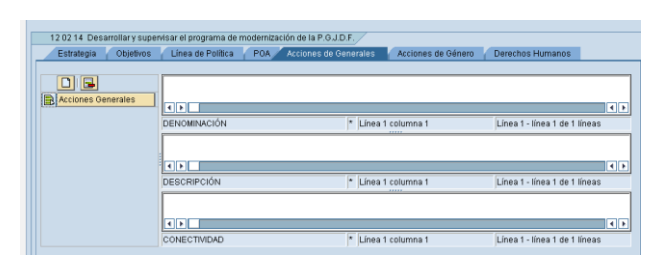

2. Para agregar una **Acción General**, pulsar el botón **Añadir Líneas** ubicado sobre el campo **Acciones Generales** ; esto

agregará una línea debajo del campo **Acciones Generales** con el número consecutivo de la **Acción**;

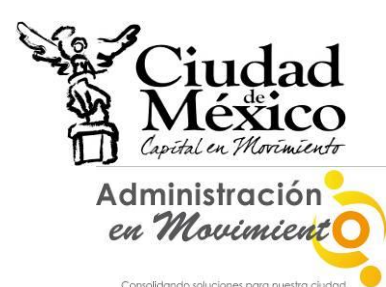

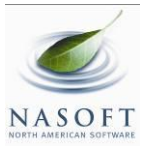

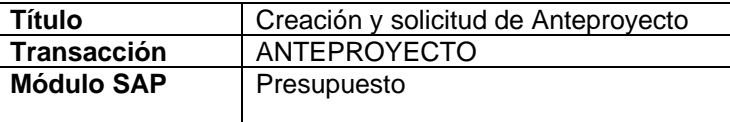

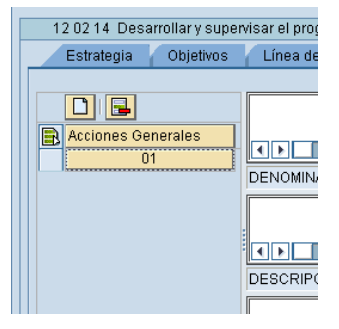

3. Antes de iniciar la captura de la información es necesario hacer clic<br>sobre el botón de la **Acción General** integrada ( sobre el botón de la **Acción General** integrada (  $01$ ), al hacer esto el votos tomará el siguiente <u>man</u> aspecto **de la contract de esembre 19 aspecto** in a partir de ese momento se puede capturar la información de los campos **Denominación**, **Descripción** y **Conectividad**;

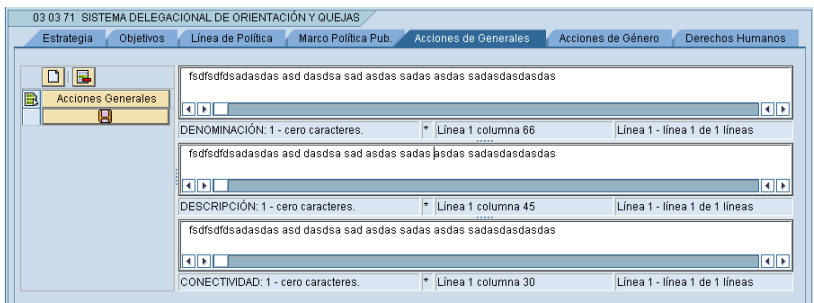

- 4. Al finalizar de capturar la información requerida, es necesario hacer clic sobre el botón **, H** esto para guardar la información recién capturada.
- xiv. Las **Acciones de Género** y **Derechos Humanos** se capturan de la misma forma:
	- 1. Dar un clic sobre la pestaña correspondiente (**Acciones de Género** o **Derechos Humanos**). Para el caso de **Acciones de Género** se mostrará la siguiente pantalla:

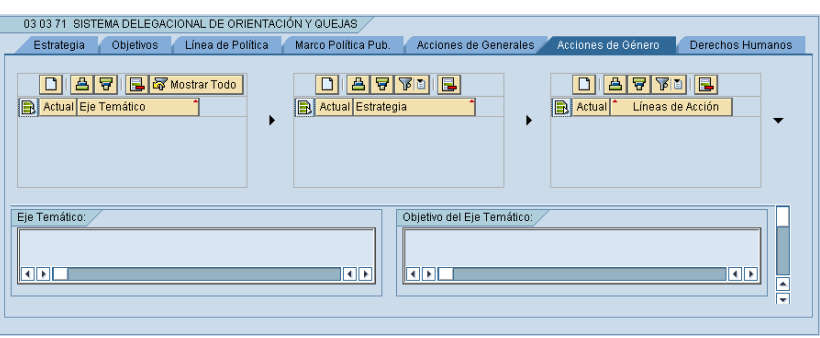

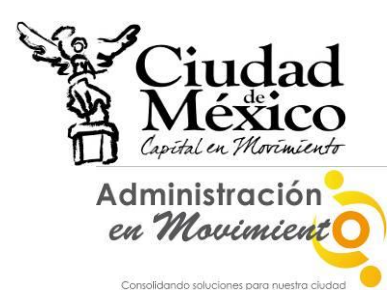

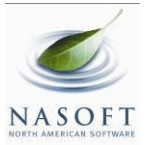

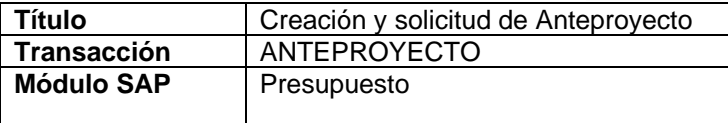

- 2. Para agregar un **Eje Temático**, pulsar el botón **Añadir Líneas** , ubicado sobre el campo **Eje Temático**
- 3. En el renglón insertado ( $\boxed{\Box}$   $\boxed{\Box}$  ), dar un clic sobre para que se despliegue la lista de **Ejes Temáticos** disponibles para el **Área Funcional**. Seleccione el **Eje Temático** deseado;

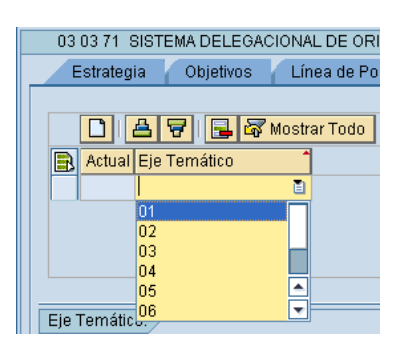

4. **Pulsar la tecla enter para refrescar los datos**. El renglón insertado se visualizará como un botón ( );

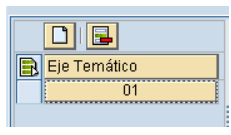

5. **Dar clic sobre el botón del Eje Temático recién integrado** (  $01$ ); esto permitirá visualizar la descripción del **Eje Temático** y **Objetivo** correspondiente;

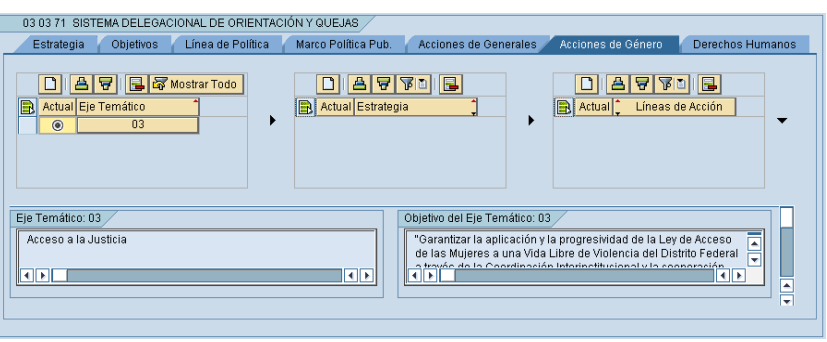

6. Mover la barra de desplazamiento hacia abajo para visualizar los demás campos;

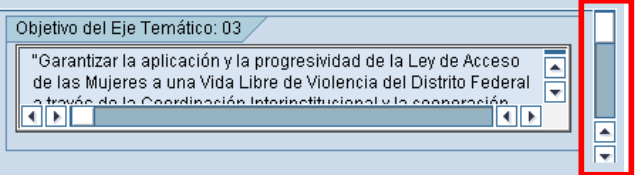

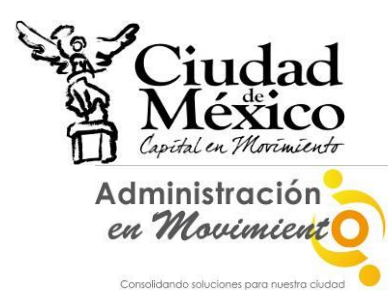

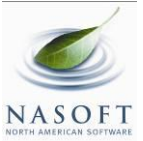

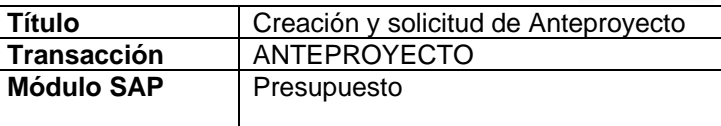

7. Para agregar una **Estrategia**, pulsar el botón **Añadir Líneas** , ubicado sobre el campo **Estrategia** 

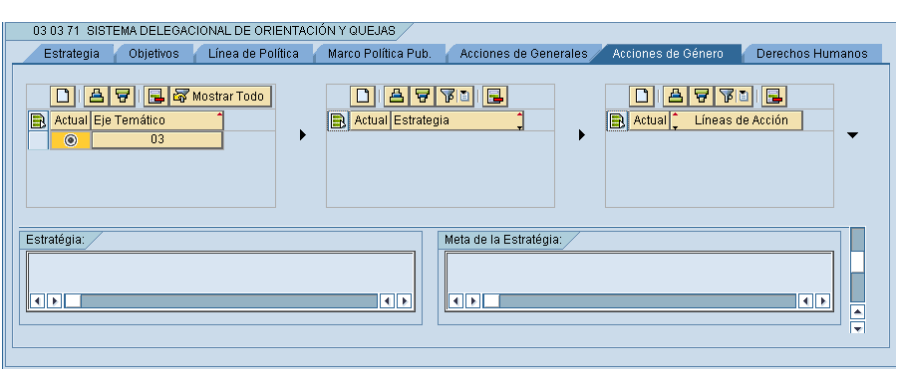

8. En el nuevo renglón insertado ( ), dar un clic sobre para que se despliegue la lista de **Estrategias** disponibles para el **Área Funcional**. Seleccionar la **Estrategia** deseada;

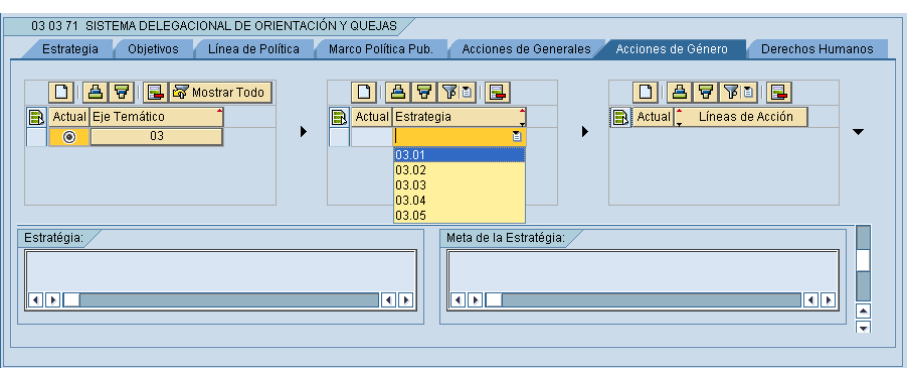

9. **Pulsar la tecla enter para refrescar los datos.** El renglón insertado se visualizará como un botón (  $\frac{03.04}{03.04}$  )

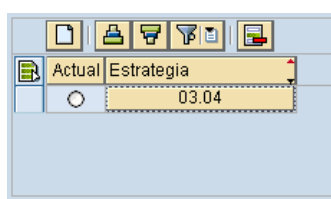

10. **Dar clic sobre el botón de la Estrategia recién integrada** ( 03.04 **marca (n. 1876)**; esto permitirá visualizar la descripción de la **Estrategia** y **Meta** correspondiente;

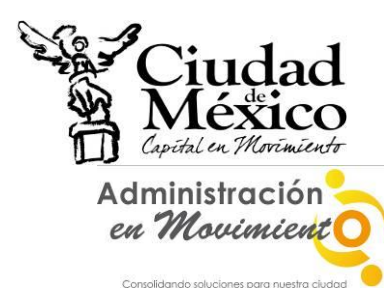

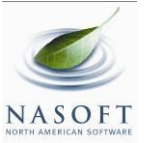

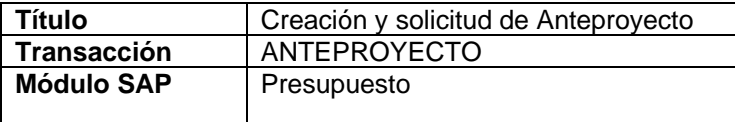

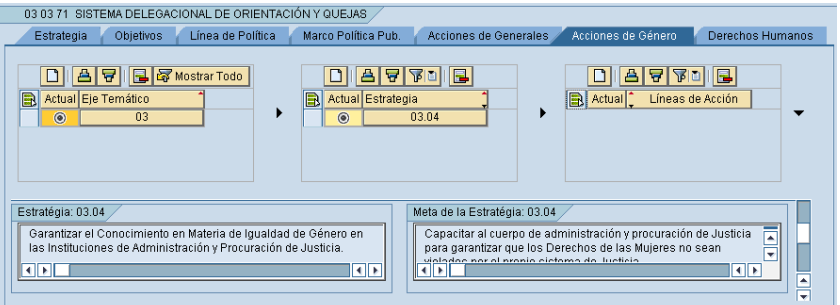

11. Mover la barra de desplazamiento hacia abajo para visualizar los campos de líneas de acción;

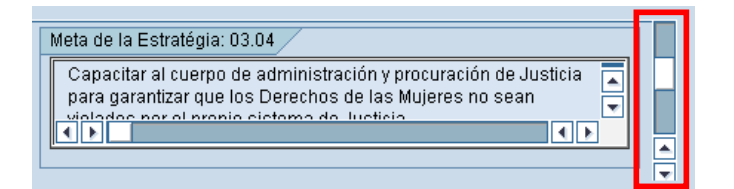

12. Para agregar una **Línea de Acción**, pulsar el botón **Añadir Líneas** D, ubicado sobre el campo Líneas de Acción

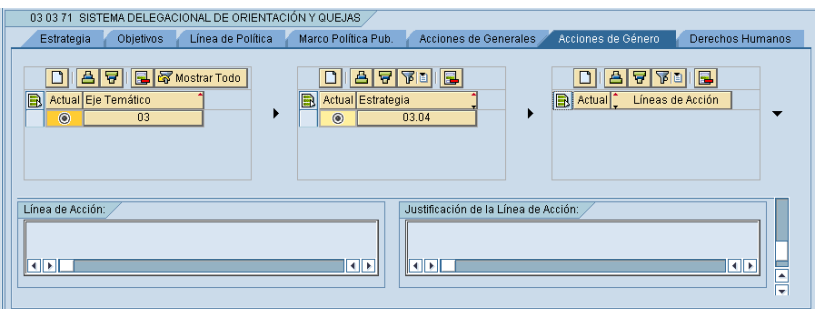

13. En el nuevo renglón insertado ( **)**, dar un clic sobre para que se despliegue la lista de **Líneas de Acción** disponibles para el **Área Funcional**. Seleccionar la **Línea de Acción** deseada;

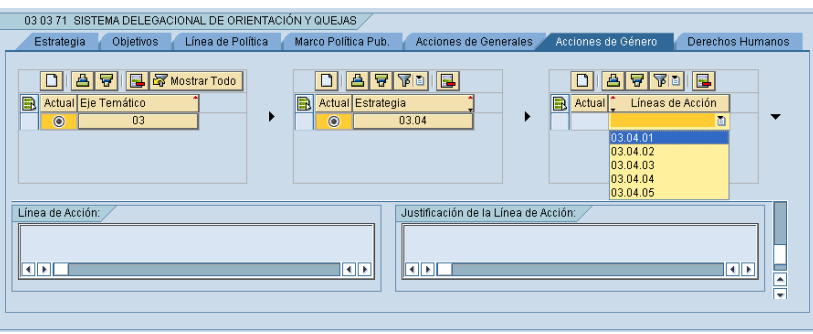

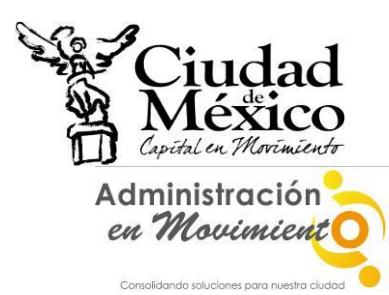

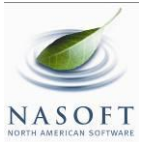

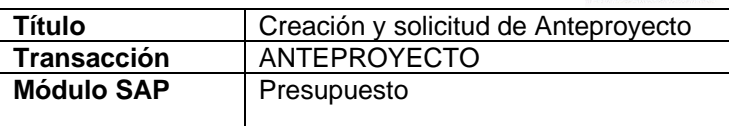

14. **Pulsar la tecla enter para refrescar los datos**. El renglón insertado se visualizará como un botón ();

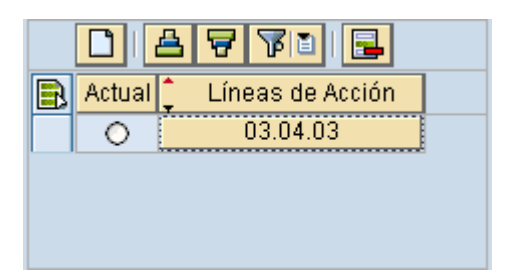

15. **Dar clic sobre el botón de la Línea de Acción recién integrada** (

03.04.03 ), lo que hará que el botón cambie a la forma ; esto permitirá visualizar la descripción de la **Línea de Acción** e iniciar la captura de la información correspondiente a la **Justificación**;

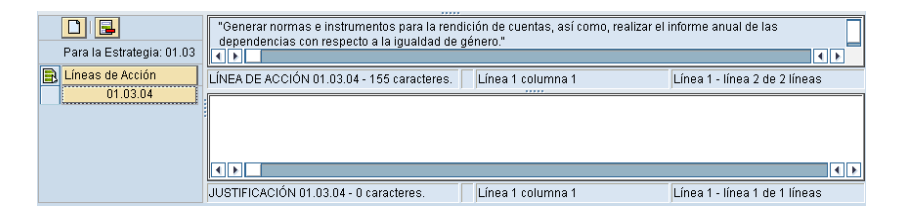

16. Capturar la justificación correspondiente a la **Línea de Acción** Seleccionada;<br>
03 03 71 SISTEMA DELEGACIONAL DE ORIENTACIÓN Y QUEJAS

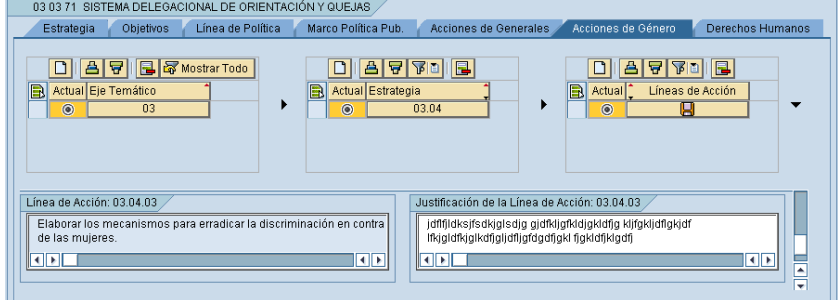

- 17. Una vez capturada la información hay que dar un clic sobre el botón ; esto guardará la información registrada;
- 18. La Unidad Responsable está en libertad de integrar cuantos **Ejes Temáticos**, **Estrategias** y **Líneas de Acción** considere conveniente para cada **Área Funcional**.
- i) En la pestaña **Observaciones** se solicita que los usuarios precisen comentarios e indicaciones adicionales que permitan un mejor entendimiento de la información vertida en las distintas pestañas que componen **Integración por Resultados**;

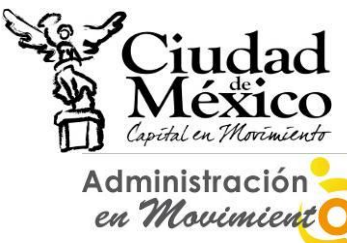

Consolidando soluciones para r

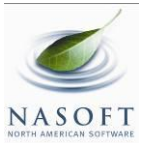

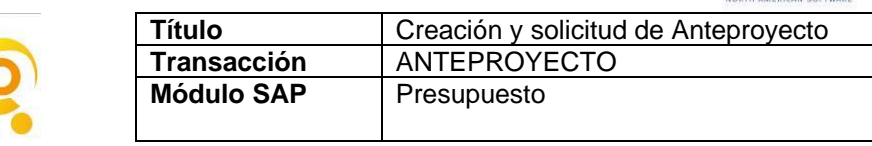

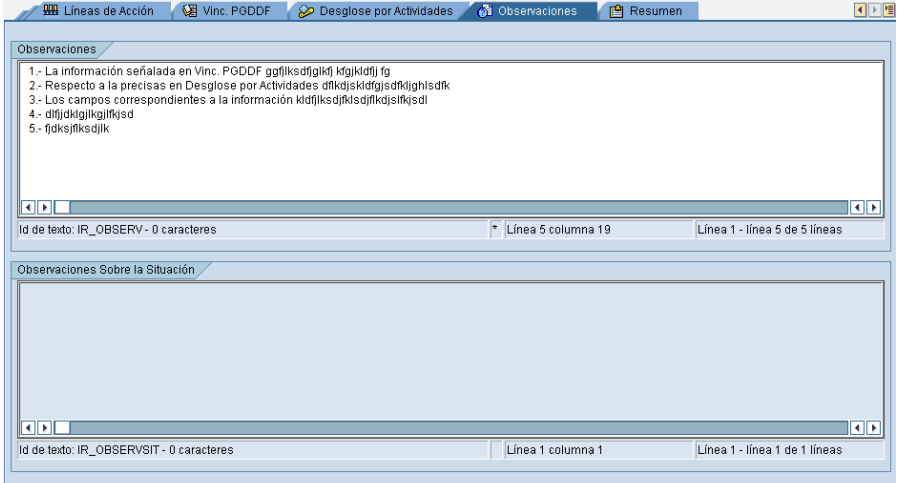

- 1. El usuario puede observar que esta pestaña incluye el cuadro **Observaciones Sobre Situación**, mismo en el que no se puede registrar información alguna. A través de éste la Subsecretaría de Finanzas informará a la Unidad los errores o inconsistencias, en caso de haberlas, en la información que proporciona en la **Integración por Resultados**; es decir, dicho cuadro solo estará activo y contendrá información cuando el Modulo **Integración por Resultados** se encuentre en situación de **Rechazado** ( $\circ$ 00). La Unidad deberá considerar las observaciones que respecto a su información le hace la Subsecretaría, corregir los errores o inconsistencias en la información, y volver a **Solicitar Integración por Resultados**.
- j) La pestaña **Resumen** presenta la situación de los campos que componen las diversas pestañas de **Integración por Resultados**. Identifica aquellos en donde existen inconsistencias de información, así como los que ya están capturados y los que aun faltan;

Para acceder a ella, es necesario hacer clic en la pestaña correspondiente, lo que permitirá visualizar una pantalla como la siguiente:

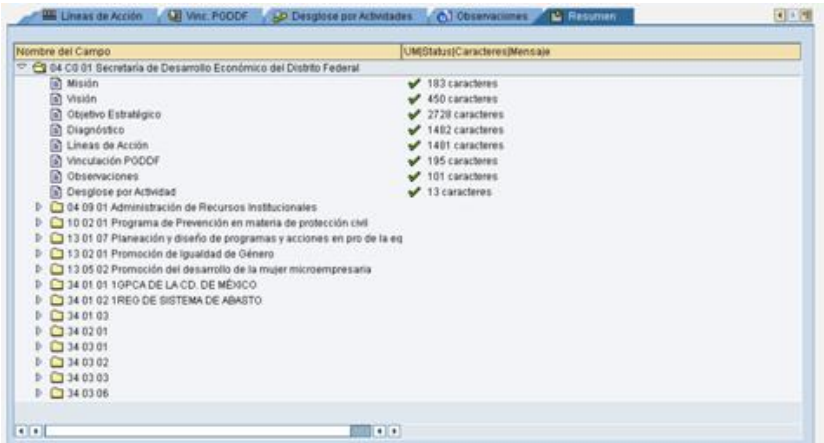

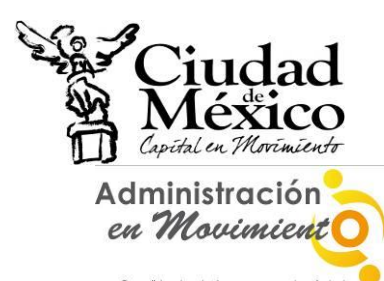

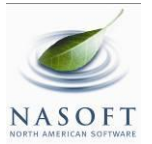

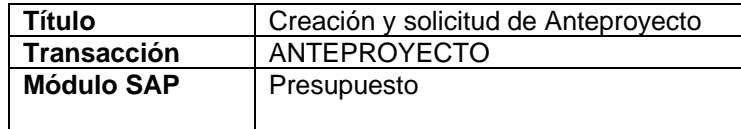

En un primer momento se podrá observar la situación general de cada una de las pestañas. El símbolo v significa que el campo ha sido debidamente registrado; por su parte, x implica que la información no ha sido registrada o que presenta inconsistencias.

Debido a que en la pestaña **Desglose por Actividades** se registran los mismos campos para cada una de las distintas **Áreas Funcionales** que opera el **Centro**  Gestor, éstas tienen en la pestaña Resumen un folder individual ( $\Box$ ) en el se precisa la situación que guarda la información en ellas registrada.

Para observar la información de un **Área** en específico, haga clic en el icono  $\rightarrow$  que le corresponda:

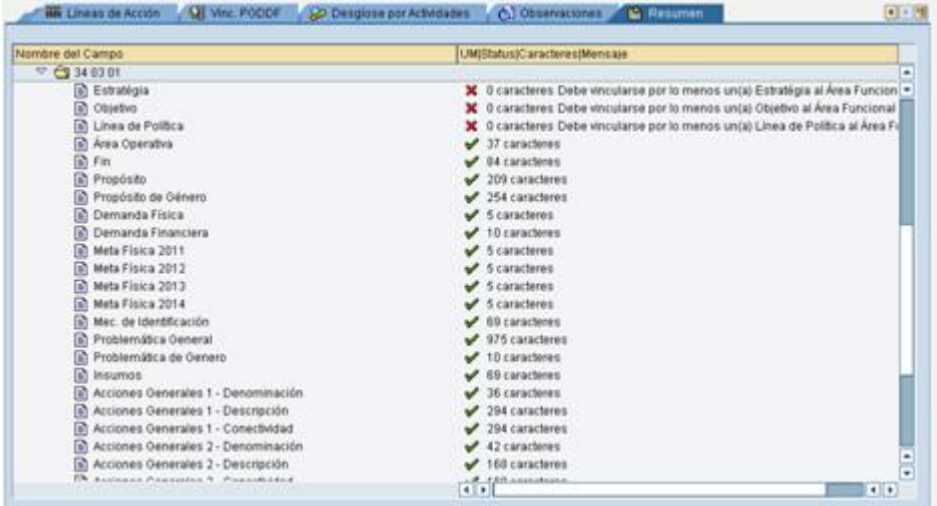

En esta pantalla se observa que algunos campos del **Área Funcional** seleccionada presentan inconsistencias en su información, o bien, no se ha registrado la información que requieren.

En la esquina superior derecha de la pantalla, el usuario podrá identificar que la información del **Centro Gestor** se encuentra en la situación **En Captura** ( Situación En Captura  $\infty$ ), lo que implica que puede realizar todas las modificaciones que juzgue necesarias a la información que registrada.

Para poder pasar de la situación **En Captura** ha **Solicitado**, es indispensable que todos los campos presenten el símbolo  $\blacktriangledown$ .

k) Para imprimir los diversos formatos que se generan en **Integración por Resultados** (Guion de Programa Operativo Anual, Marco de Política Pública y Programa Operativo Anual), es necesario seguir los siguientes pasos:

1. Posicionarse en cualquiera de las Pestañas o sub-pestañas de

**Integración por Resultados** y hacer clic en sobre el icono  $\Box$ localizado en la barra superior de la pantalla;

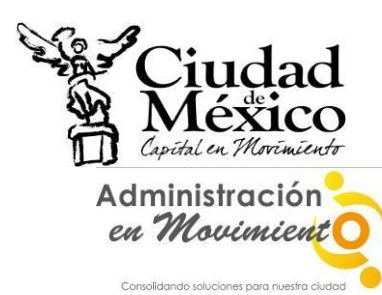

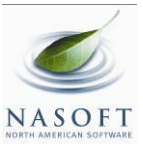

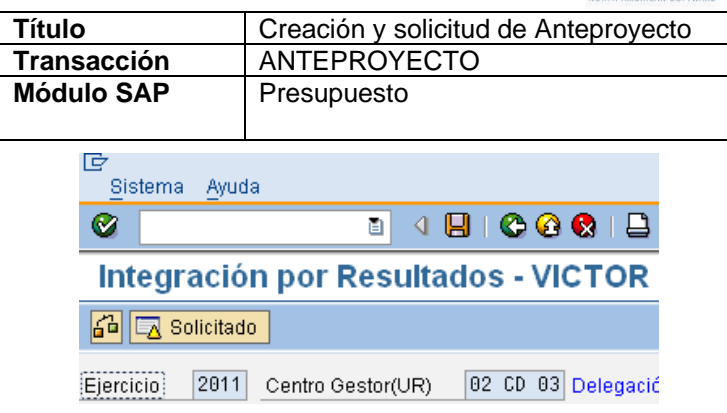

2. Ello permitirá abrir el cuadro de dialogo **Formatos para Impresión**, a través del cual la Unidad podrá seleccionar, haciendo clic sobre el recuadro correspondiente , los formatos que desee imprimir;

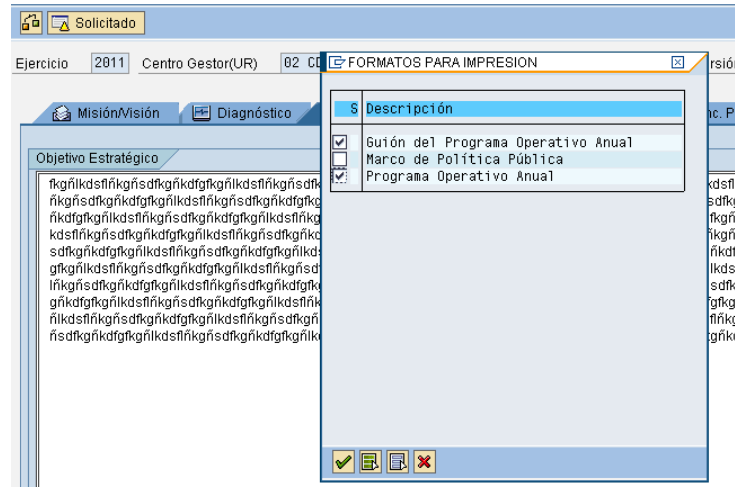

3. Posterior a la selección, se debe hacer clic en el botón  $\mathbb{Z}$ , ubicado en la parte inferior izquierda del cuadro de dialogo **Formatos para Impresión**. Lo anterior permitirá visualizar en pantalla una imagen de los reportes seleccionados;

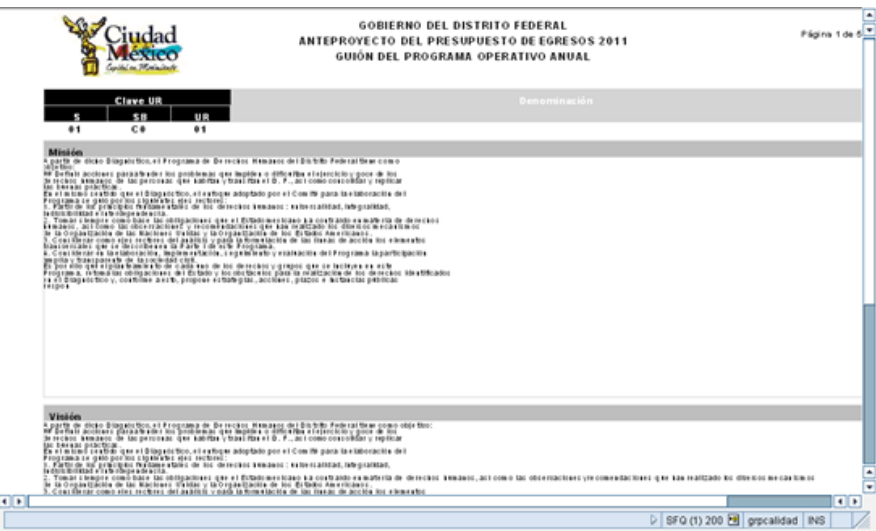

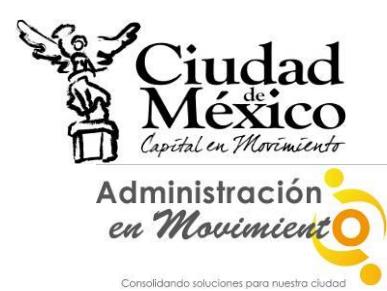

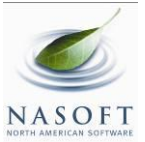

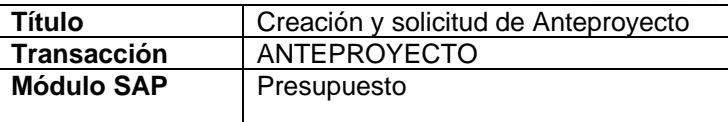

4. Para realizar la impresión definitiva, es necesario hacer nuevamente

clic en el botón  $\Box$ , localizado en la barra superior de la pantalla. Al ejecutar esta acción, en la parte inferior de la pantalla se mostrará un mensaje como el de la siguiente imagen;

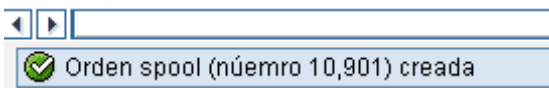

5. Este mensaje muestra el número consecutivo que el Sistema le otorga a la impresión solicitada. Para poder ejecutarla, es necesario salir totalmente de la transacción **Anteproyecto** y, del catalogo de transacciones ubicado en el extremo izquierdo de la pantalla, buscar y seleccionar la transacción **SP02-Visualizar órdenes SPOOL**, e ingresar a ella a través de doble clic:

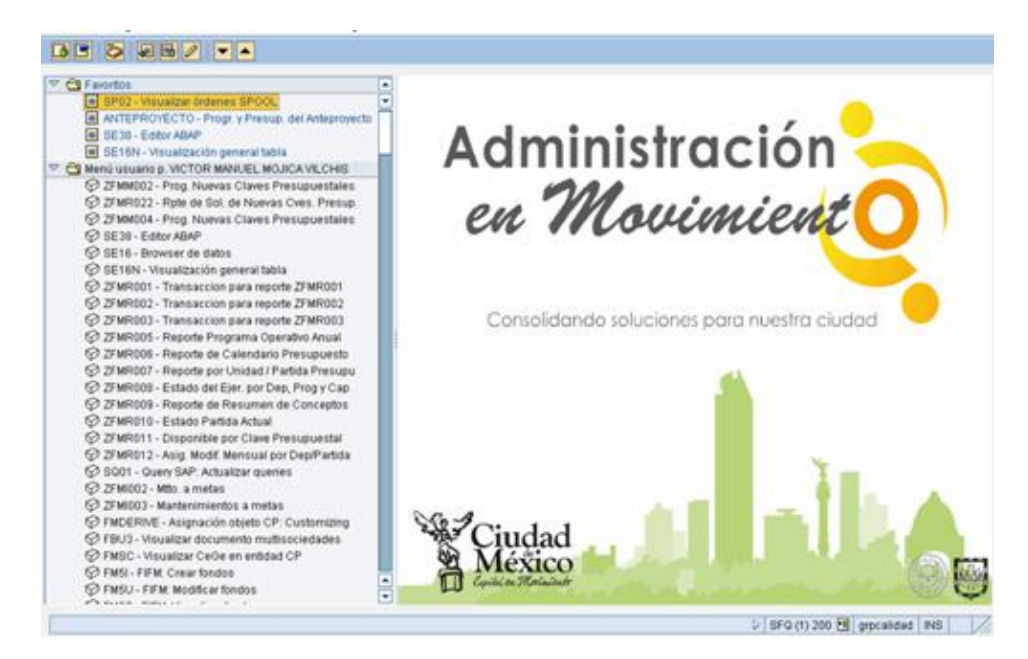

6. Al ejecutar dicha transacción se obtendrá la siguiente pantalla:

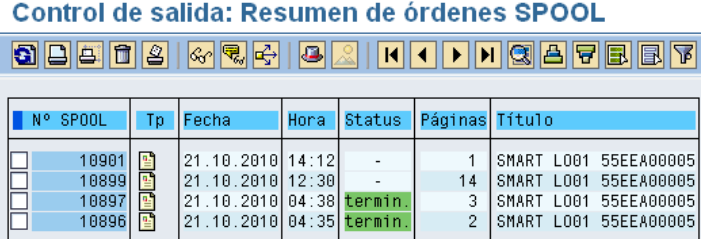

7. En ella, se deberá seleccionar, haciendo clic en el recuadro  $(\Box)$ correspondiente, el Número de Spool que se desee imprimir:

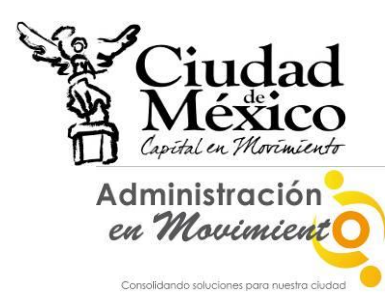

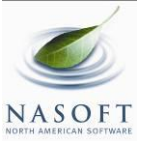

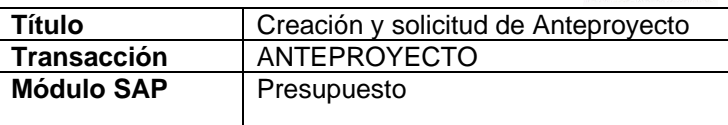

#### Control de salida: Resumen de órdenes SPOOL

8 8 8 6 8 4 5 6 6 8 8 8 8 8 8 8 8 8 8 8 8 8

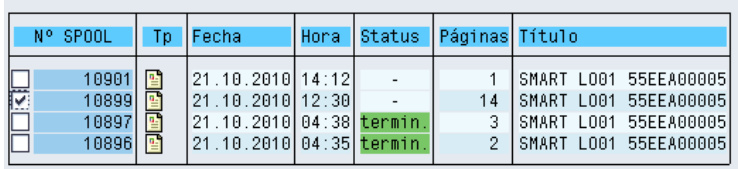

8. Realizada la selección correspondiente, se debe hacer clic en el botón **Imprimir sin Modificaciones** ( $\Box$ ), ubicado debajo del título **Control de salida: Resumen de órdenes SPOOL**, lo que a su vez generará una pantalla como la siguiente, en la que deberá seleccionarse la impresora destino:

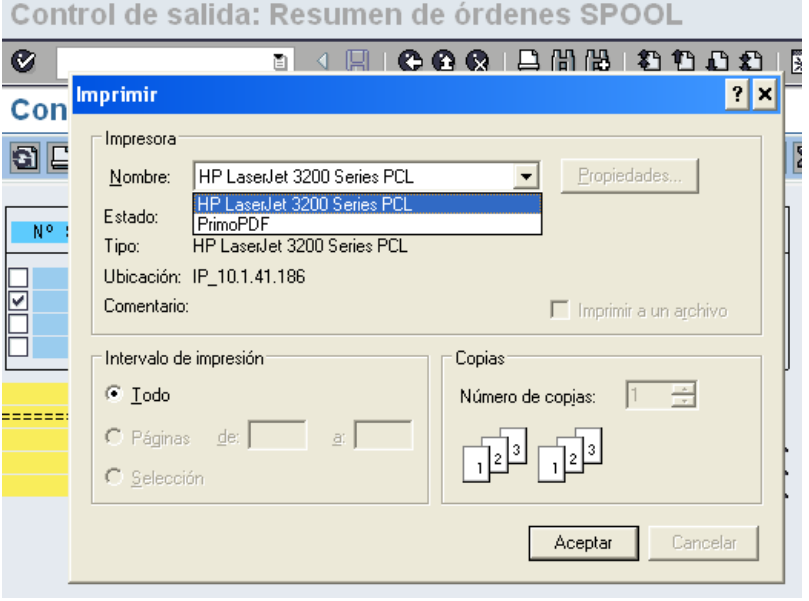

- 9. Por último, y para finalizar el proceso de impresión, debe hacerse clic en el botón **Aceptar**
- l) Una vez que se confirme que todos los campos de la pestaña **Resumen** presentan el símbolo  $\cdot$ , se estará en condición de enviar, a través del Sistema, para su respectivo análisis, validación o rechazo, la información a la Secretaría de Finanzas.

Para realizar el *envío*, se deberá solicitar el cambio de situación de **En Captura** a **Solicitado**; para lo cual debe seguirse el siguiente procedimiento:

i. Posicionarse en cualquiera de las pestañas de **Integración por Resultados**;

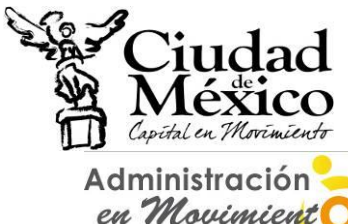

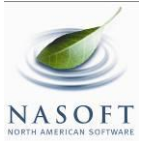

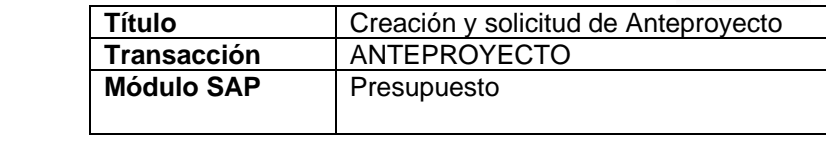

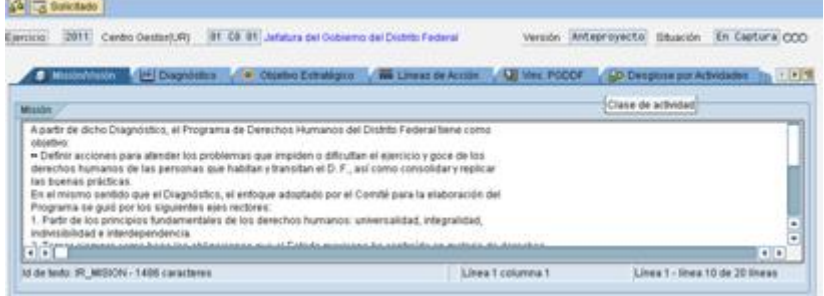

- ii. Hacer clic en el botón **de Solicitado**, ubicado en la parte superior izquierda de la pantalla;
- iii. En la pantalla aparecerá el cuadro de dialogo **Integración por Resultados**, en el que el sistema solicita el **Usuario** y **Clave de Acceso** del **Usuario con Privilegio de Solicitud**;

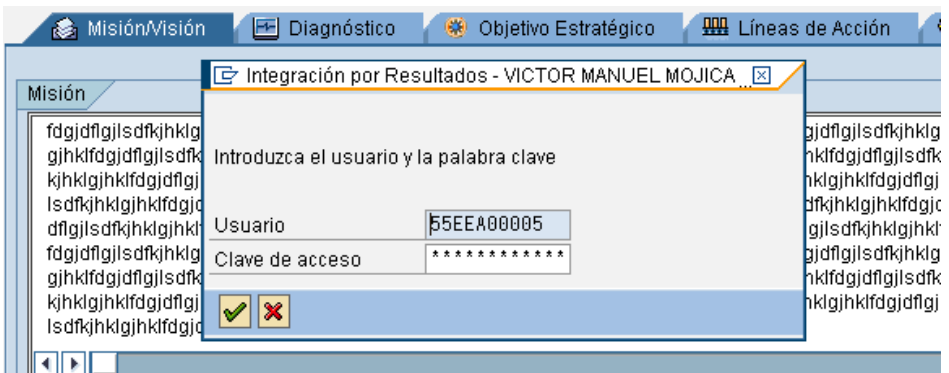

iv. Una vez que se especifique la información solicitada, dar clic en  $\mathcal{V}$ ; debe esperar a que se ejecute la funcionalidad del certificado, que se expresará a través de una pantalla como la siguiente;

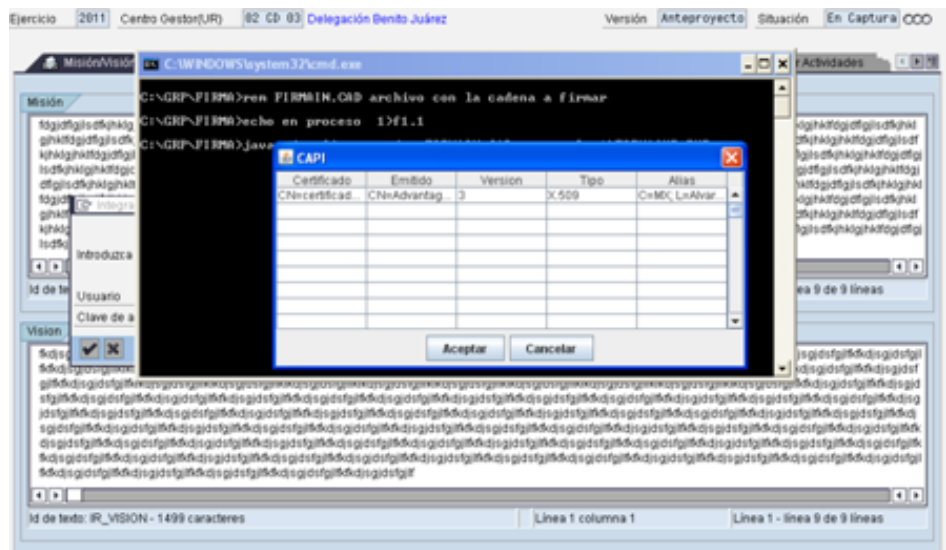

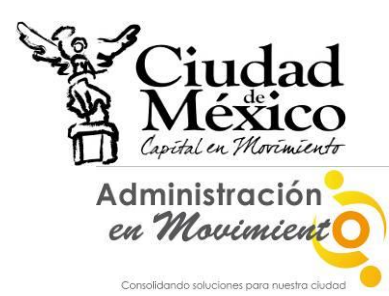

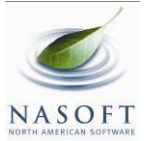

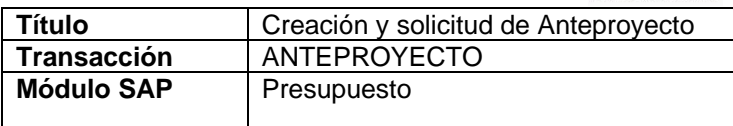

v. En el cuadro de dialogo  $\frac{2}{3}$  CAPI, seleccionar el certificado a utilizar;

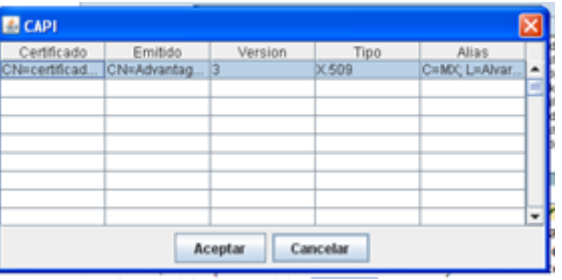

- vi. Dar clic en **Aceptar**
- vii. Aparecerá el Cuadro de Dialogo **Se están firmando datos...**, en el cual deberá especificar la contraseña del **Certificado**. Una vez especificada ésta, dar clic en **LACOPLAC**:

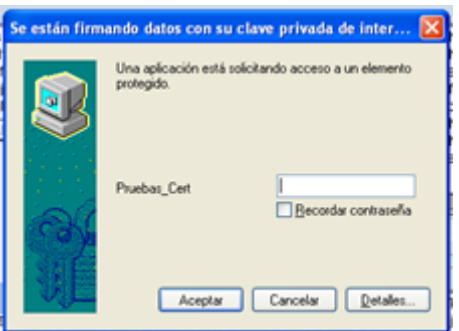

viii. El sistema envía al usuario a la pantalla inicial de la Transacción **Anteproyecto**;

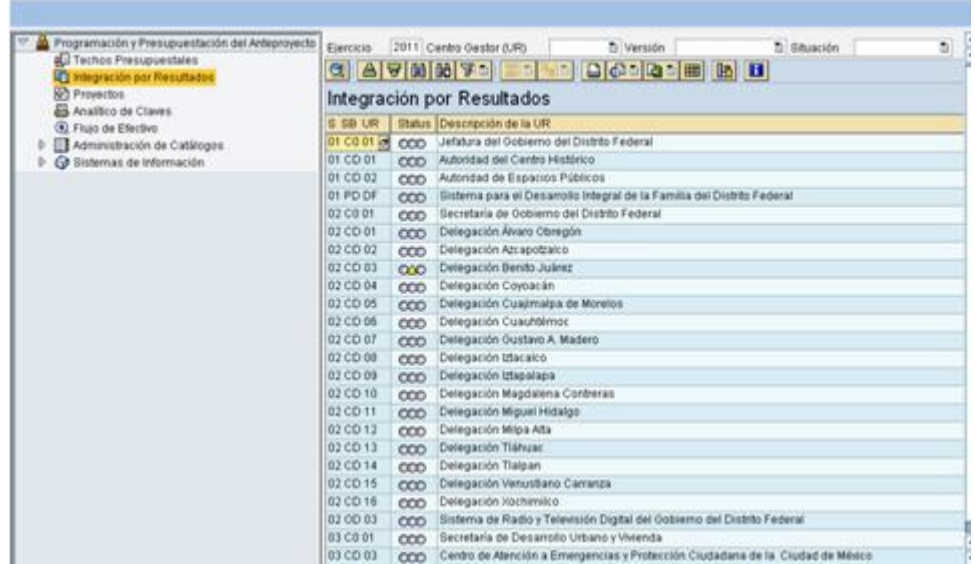

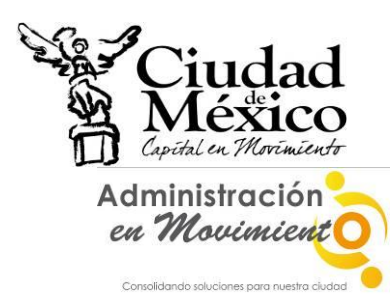

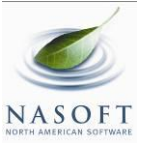

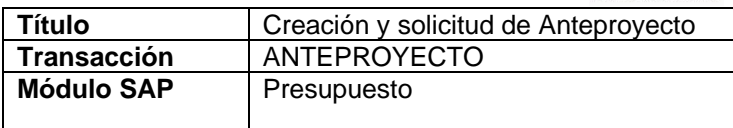

ix. El usuario podrá observar que el **Centro Gestor** del que integró la información, ahora está en la situación **Solicitado** (<sup>000</sup>), misma en la cual no podrá realizar cambio alguno en los datos que ha registrado;